## ใบงานที่ 6

## การสร้างตัวอักษรด้วย Style

เลือกค าสั่ง File และ new เพื่อสร้างกระดาษใหม่ขึ้นมา

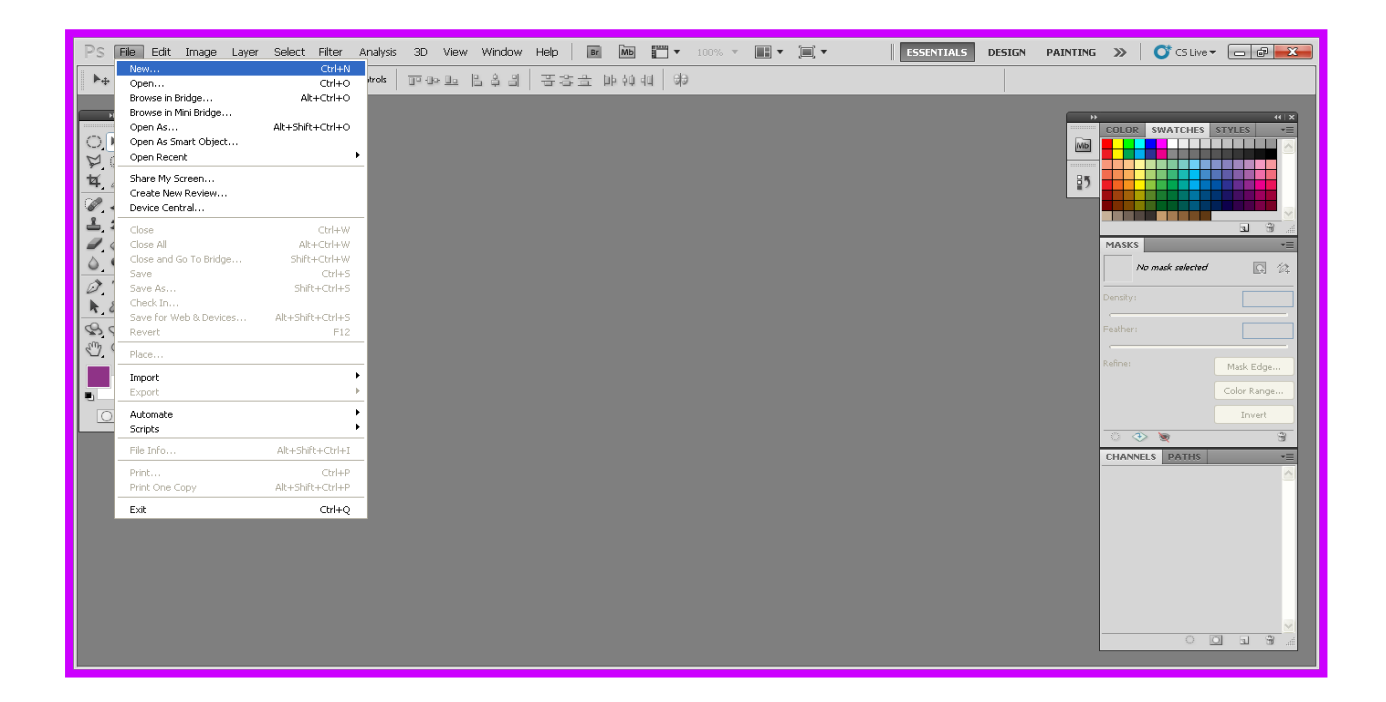

จากนั้นจะได้กระดาษที่เราพึ่ง new มาดังรูปด้านล่างนี้คะ

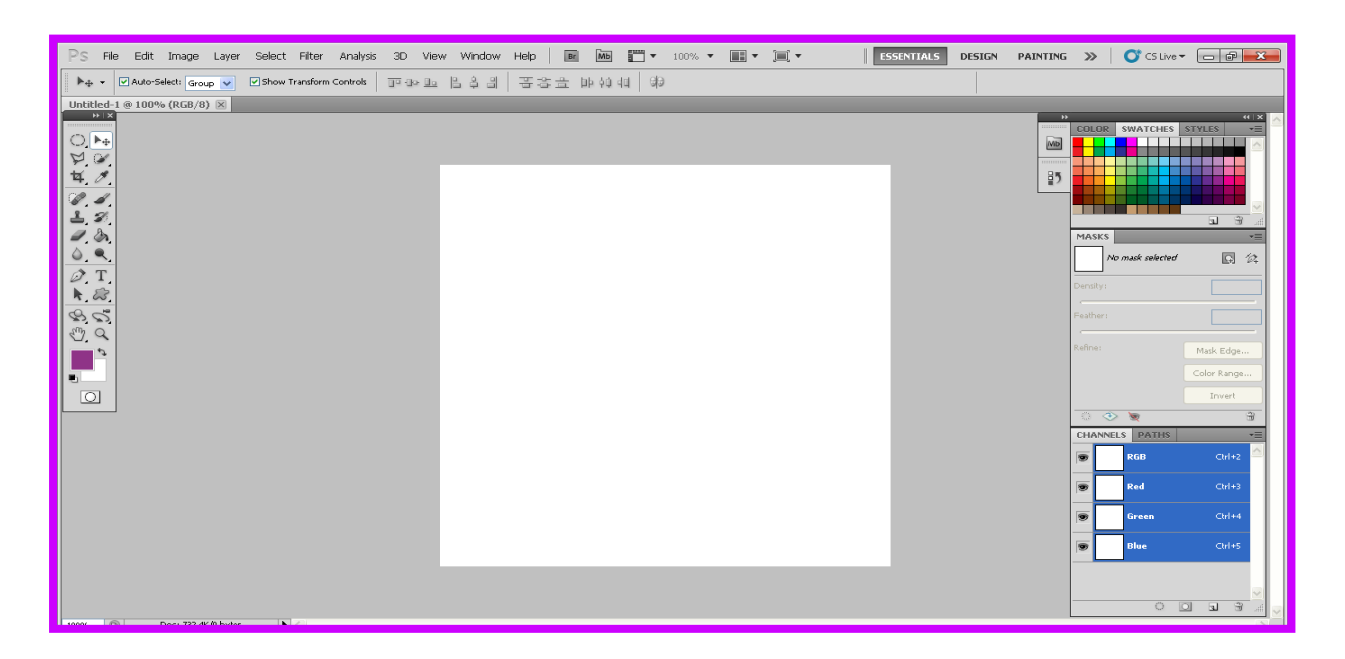

จากนั้นให้เราเลือกค าสั่ง Tex จากนั้นให้เราพิมพ์ข้อความอะไรลงไปก็ได้ -<br>- PS File Edit Image Layer Select Filter Analysis 3D Wew Window Help | 國 圖 | 플로그00%로 (国本)<br>- - 프로이버 - 로그 | Galler - 로그 | Kegular - 로그 | GE 30pt 로그 제3pap 로그 | 트그 로그 - 로그 리스트 

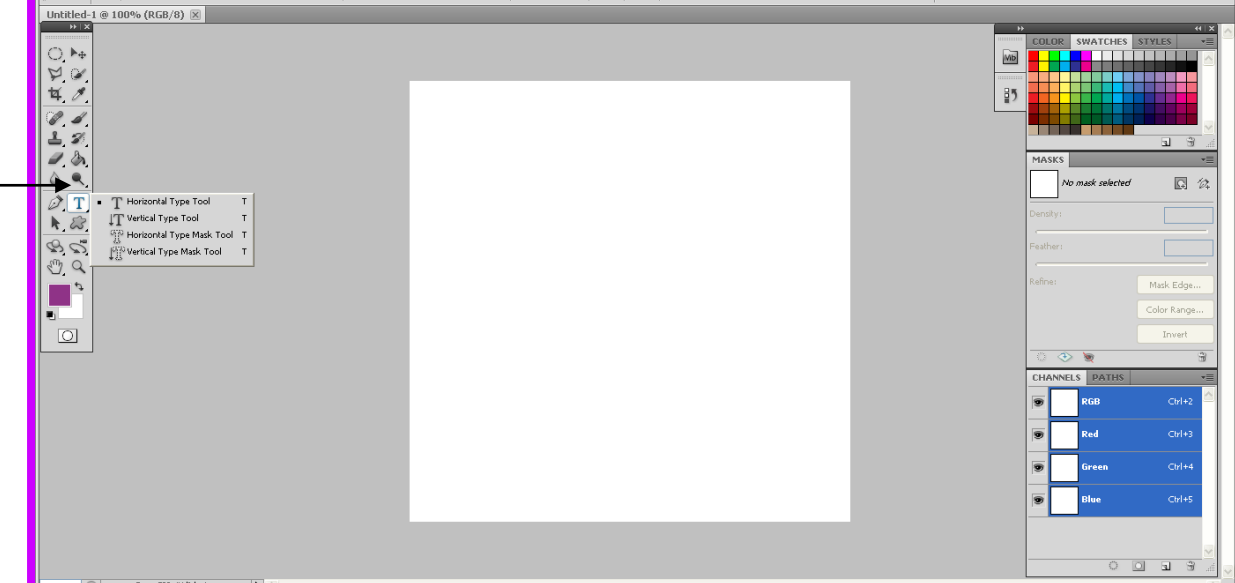

จะได้ข้อความที่เราพึ่งพิมพ์เสร็จด้วยเครื่องมือ Tex ดังรูปด้านล่างนี้

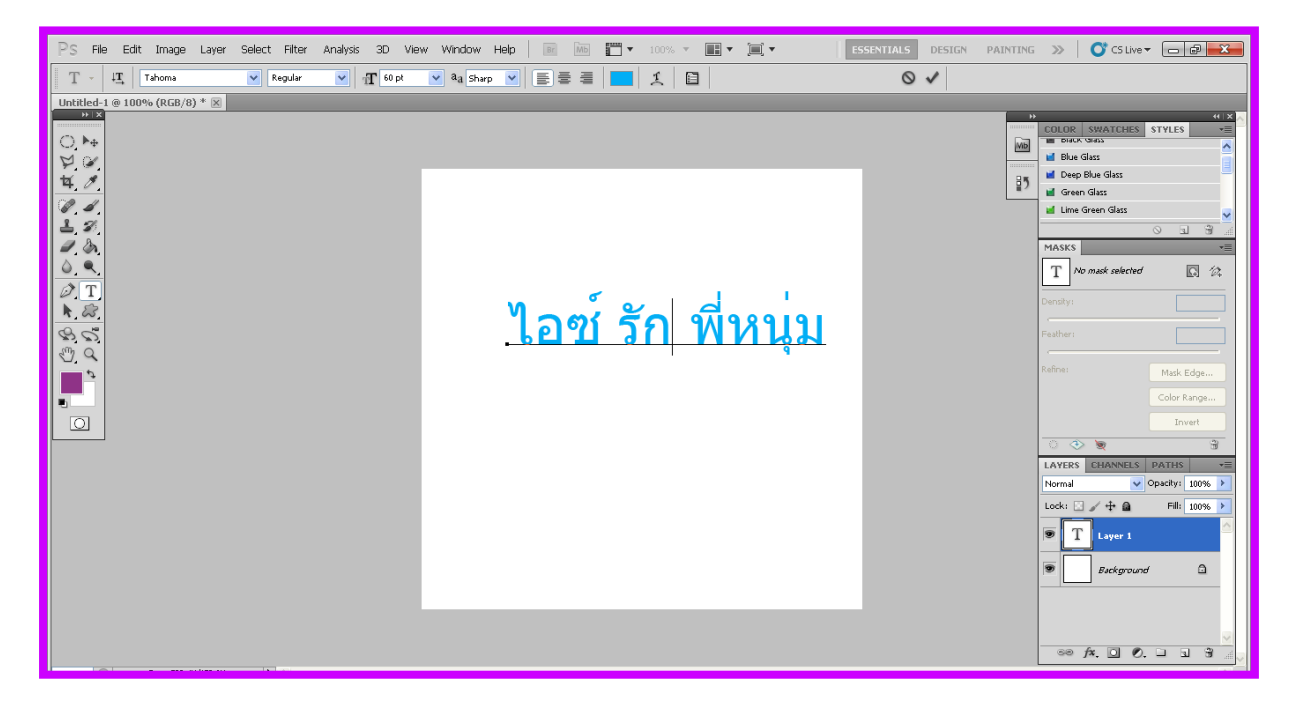

และเราสามารถเปลี่ยนสีให้ตัวอักษรได้โดยการเลือกค าสั่งด้านบนดังรูปด้านล่างนี้

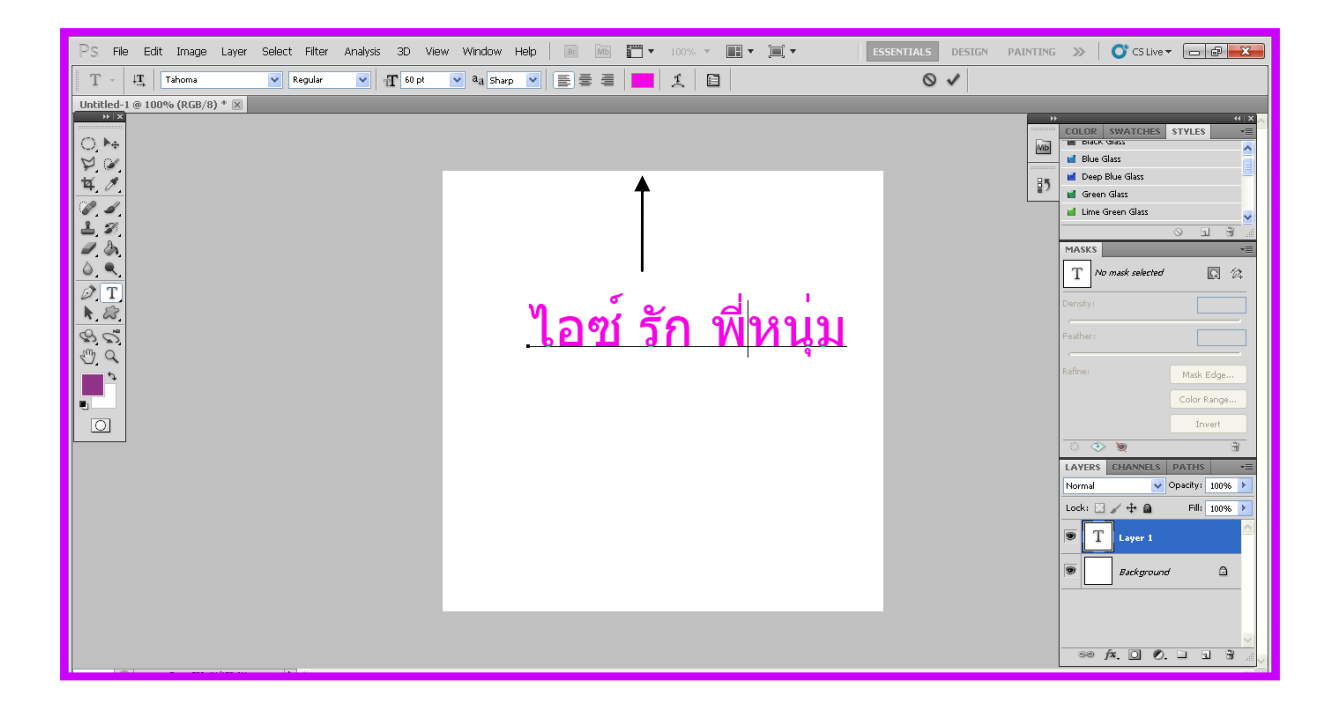

จากนั้นคลิก Fx ด้านขวามือที่ช่อง Layer แล้วเลือก Stroke ท าตามรูปด้านล่างได้เลยคะ

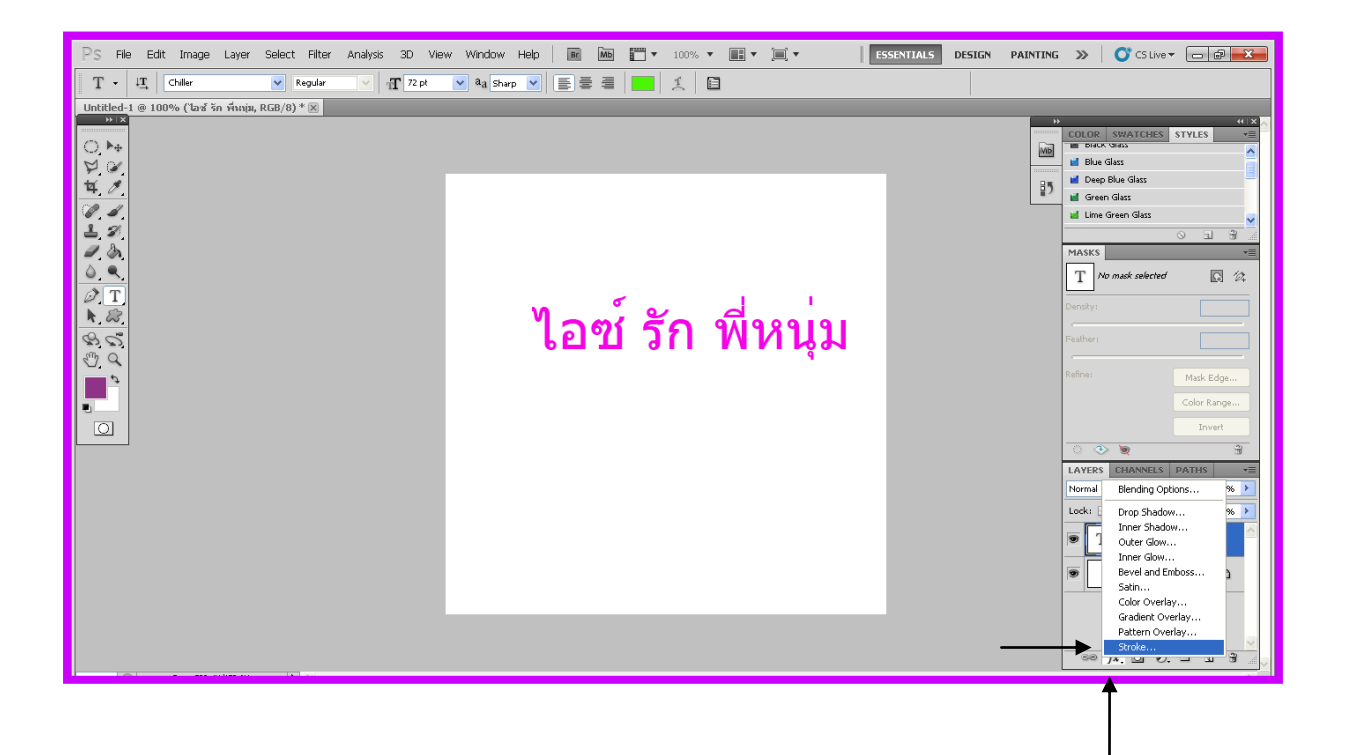

เราสามารถเปลี่ยนตัวอักษรได้ตามเมนูต่างๆของ Stroke ได้เลยคะแล้วแต่ตามชอบใจ แล้วเลือก คำสั่ง OK.

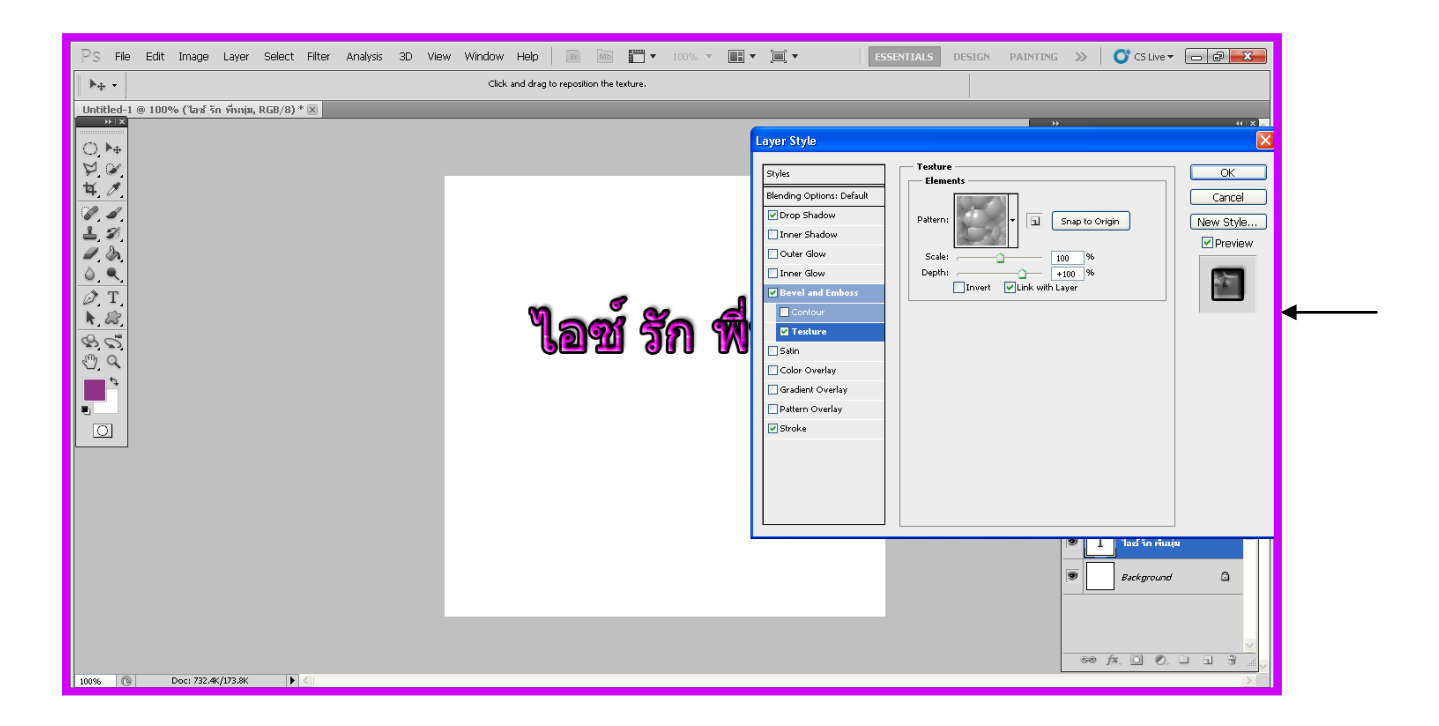

เสร็จแล้วคะสำหรับการสร้างตัวอักษรด้วย Style

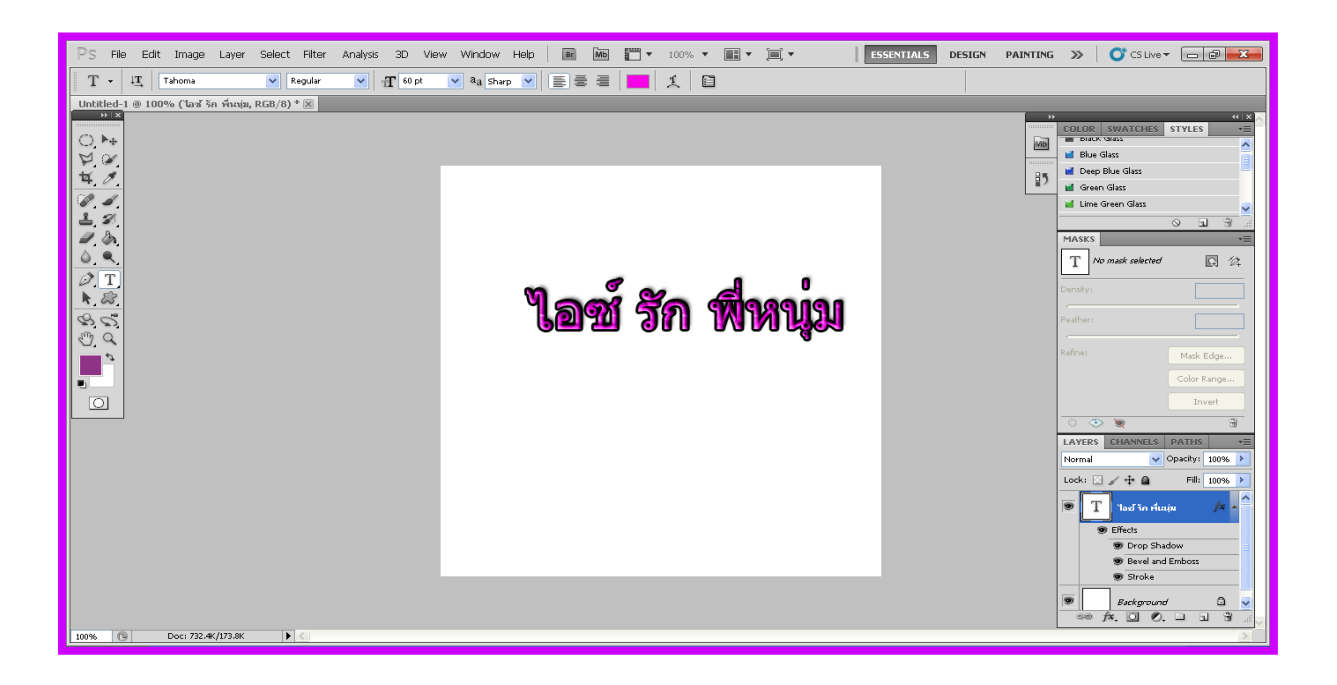

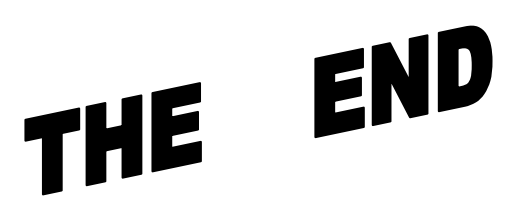